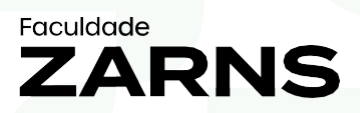

# **CARTEIRINHA DIGITAL DO ALUNO** PASSO A PASSO

 $\odot$  Av. Luís Viana Filho, 3230 - Ímbui

₹ 0800 710 0111

**♦ faculdadezarns.com.br** 

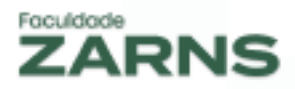

A Faculdade Zarns, sempre em busca de inovação e praticidade para seus alunos, está disponibilizando mais um o serviço:

#### a **CARTEIRINHA DIGITAL DO ALUNO**

Com este serviço o aluno passa a ter em seu Portal do Aluno a Carteirinha Digital, disponível para desktop e mobile (Android e IOS).

A Carteirinha Digital é emitida para todos os alunos ativos e utiliza os dados acadêmicos e a foto do Sistema Acadêmico.

Veja a seguir como acessar sua carteirinha e como incluir ou atualizar sua foto.

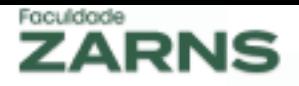

#### **1. COMO ACESSAR A CARTEIRINHA**

1.1 Acesse o Portal do Aluno [\(https://portal.clariens.com.br/aluno/#/lo](https://portal.clariens.com.br/aluno/#/login)[gin\)](https://portal.clariens.com.br/aluno/#/login)

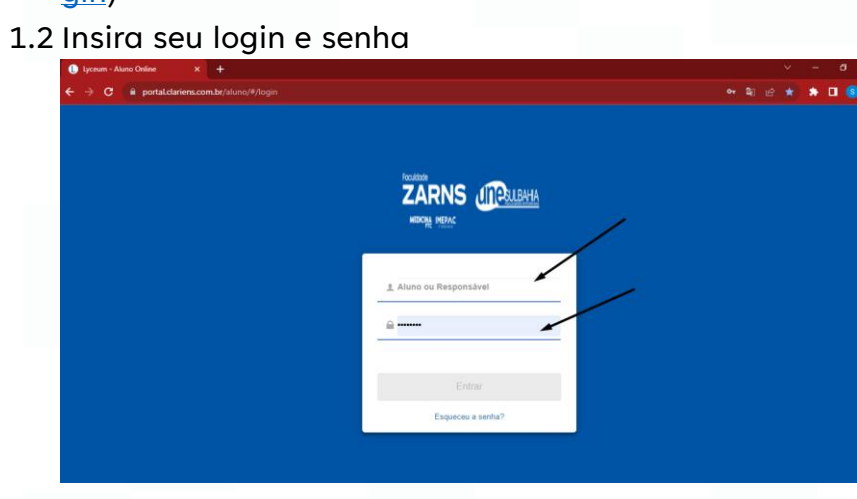

## 1.3 Acesse o menu "Carteirinha Digital"

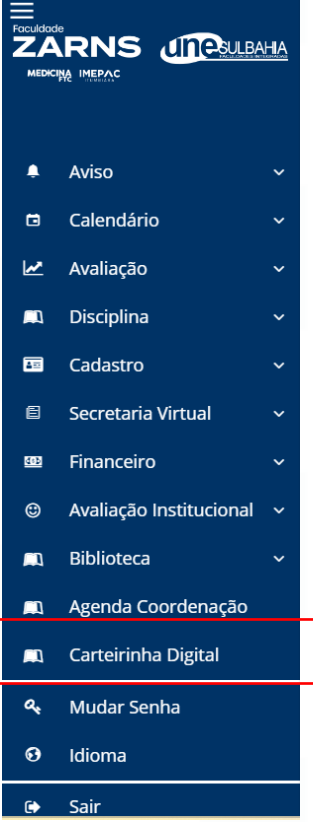

# www.faculdadezarns.com.br

1.4 O portal exibirá sua carteirinha conforme a seguir:

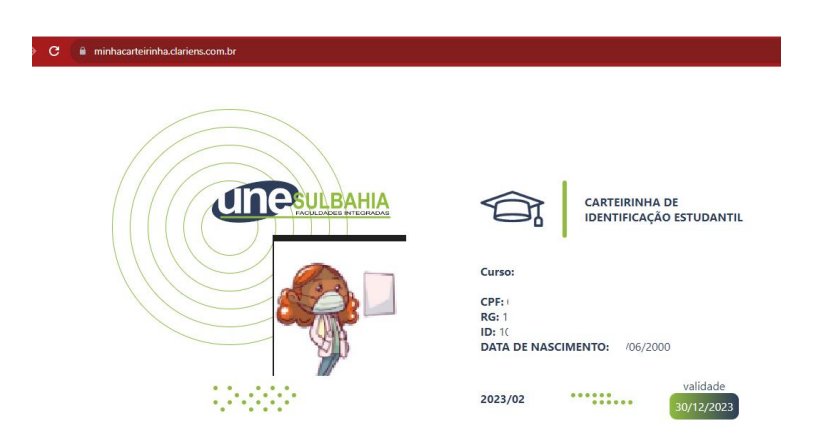

Caso sua foto não esteja atualizada, atualize-a conforme o passo a passo do item 2 deste manual.

#### 2. **COMO ATUALIZAR A FOTO**

- 2.1. Faça o login no Portal do Aluno
- 2.2. Acesse o menu "Cadastro | Documentos"

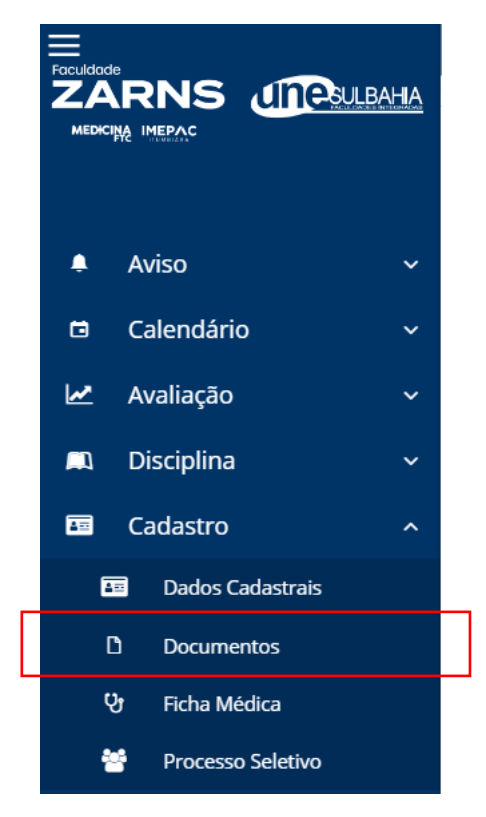

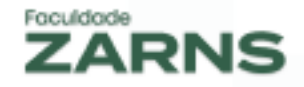

#### 2.3. Selecione o botão "Envio" do documento "Foto 3x4"

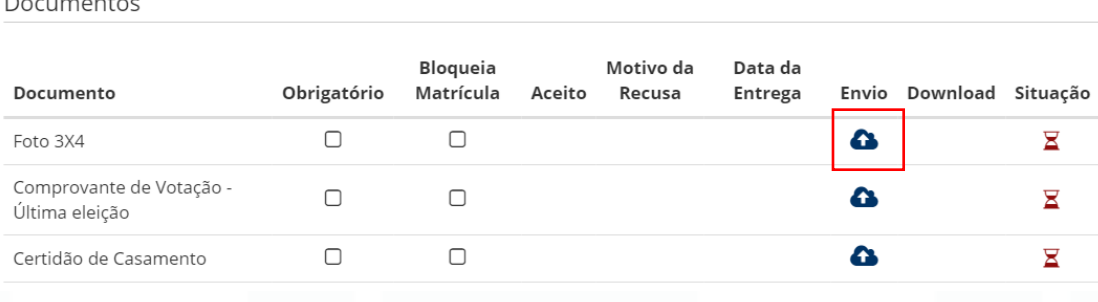

#### 2.4. Selecione o arquivo com a foto desejada e clique no botão "Enviar"

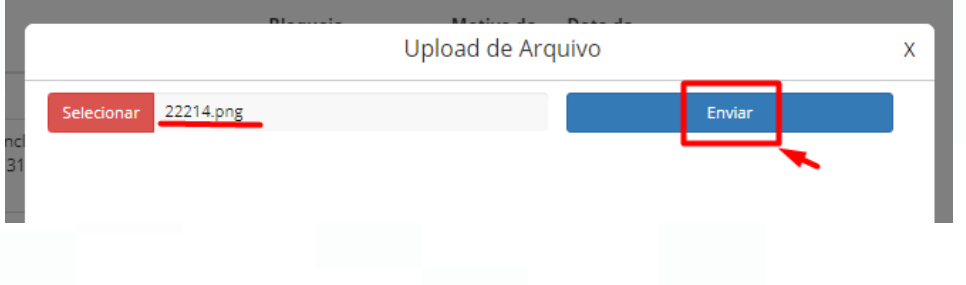

#### IMPORTANTE:

- 1. A imagem tem que ter o tamanho até 1 MB
- 2. As extensões permitidas são PNG,JPG e JPEG
- 3. Após o envio, a foto passará por uma análise pelo departamento acadêmico que poderá levar até 24 horas. Após aprovação do departamento acadêmico, a foto ficará disponível para visualização no portal do aluno e na Carteirinha Digital. Você pode acompanhar o status da análise através da coluna "Situação" nesta mesma tela de documentos

### www.faculdadezarns.com.br